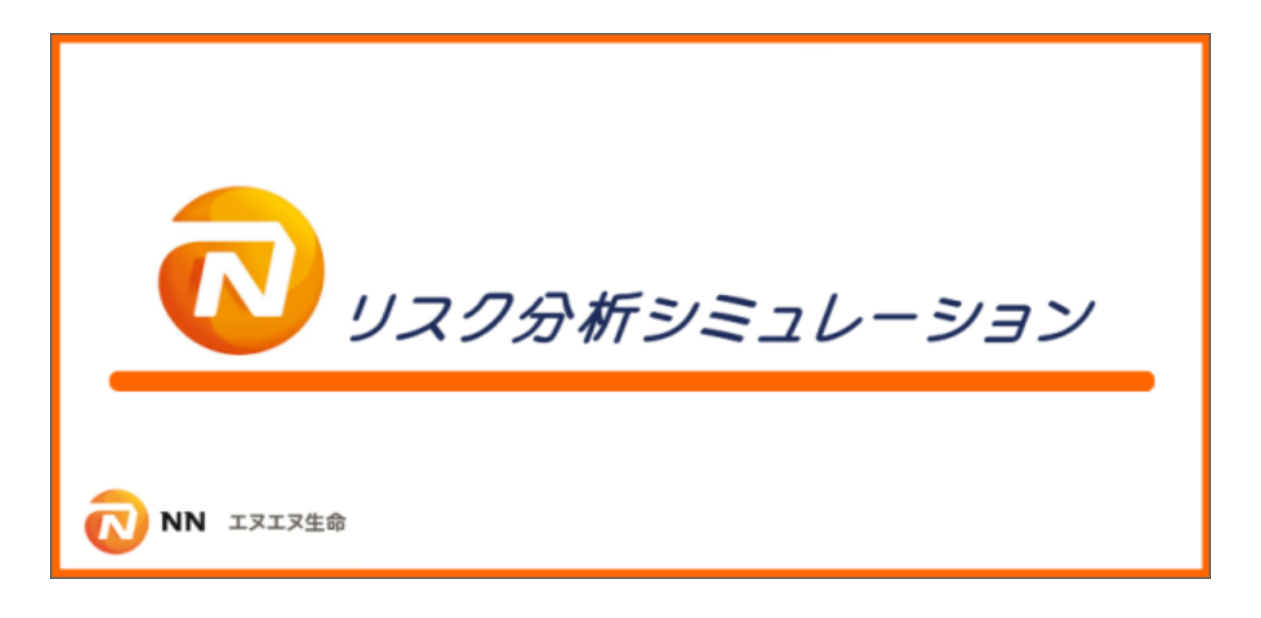

# アンインストールガイド (Ver3.2)

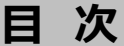

### **1.アンインストール処理の流れ**

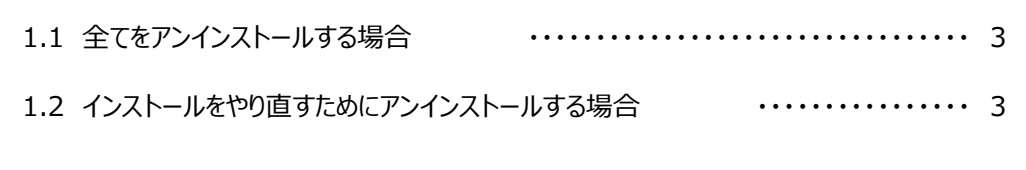

### **2.リスク分析ソフトのアンインストール**

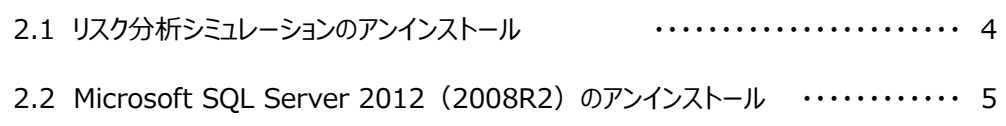

# **1.アンインストール処理の流れ**

アンインストールは次の順序で行います。

## **1.1 全てをアンインストールする場合**

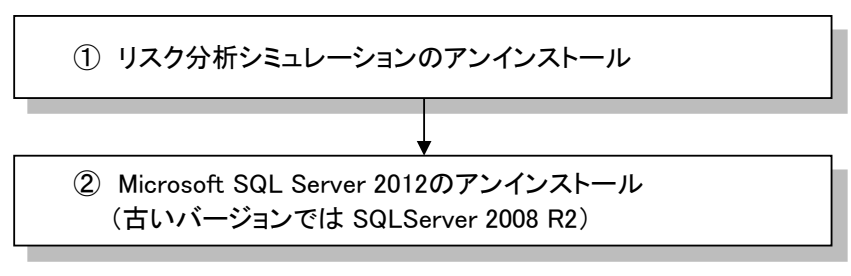

以上でアンインストールは完了です。

# **1.2 インストールをやり直すためにアンインストールする場合**

- ・ データベースの作成完了前のアンインストール
	- ※ 以下のフォルダが存在していない場合はデータベースの作成が完了していません 「C:¥Program Files¥Microsoft SQL Server¥MSSQL11.SQLANALYSIS」 または [C:\Program Files (x86)\Microsoft SQL Server\MSSQL11.SQLANALYSIS] ※2008R2の場合は**MSSQL11**が**MSSQL10**となりますので読み替えてご確認ください。

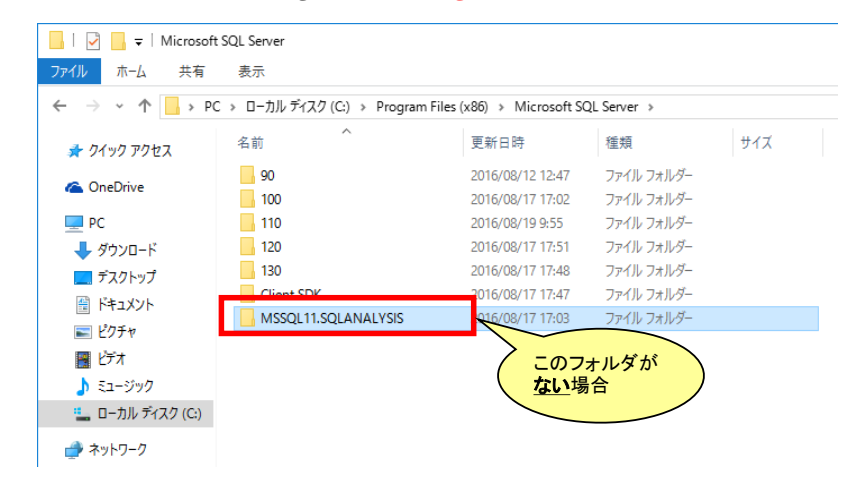

リスク分析シミュレーションのみをアンインストールします。

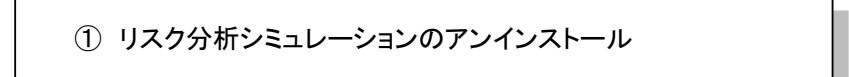

以上でアンインストールは完了です。

# **2. リスク分析ソフトのアンインストール**

- ・ 管理者権限のあるユーザーでログオンしてアンインストールを行ってください。
- ・ 「リスク分析シミュレーション」が終了されていることを確認してください。

# **2.1 リスク分析シミュレーションのアンインストール**

(1) 本ソフトウェアのアンインストール スタートメニューから「設定」(コントロールパネル)を開きます。 その後、「プログラムと機能の一覧「の画面まで進んでください。

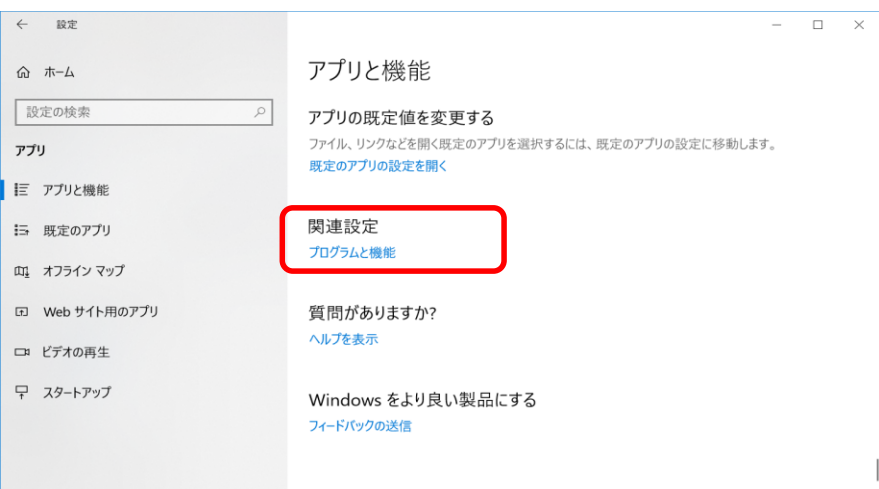

#### 「リスク分析シミュレーション」を選択して右クリックし、アンインストールを実行してください。

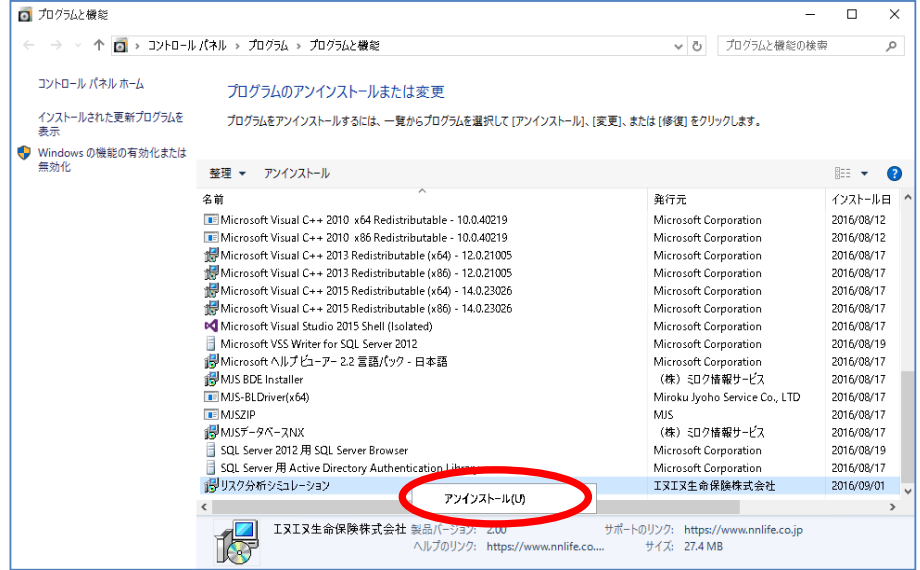

**インストールをやり直す場合、ここでアンインストールは完了です。再度インストールしてください。** 全てをアンインストールする場合は、次に進んでください。

# **2.2 Microsoft SQL Server 2012(2008R2) のアンインストール**

① Microsoft SQL Server 2012 のアンインストール スタートメニューから「設定」(コントロールパネル)を開きます。 その後、「プログラムと機能の一覧「の画面まで進んでください。

※以下の説明ではSQLServer2012の画面で説明しています。 Windows7などでVer2.1以前のバージョンをご利用の場合はSQLServer2008R2となります。 以降の説明では、2012と記載してあるところを2008R2と読み替えてください (処理は同じです)

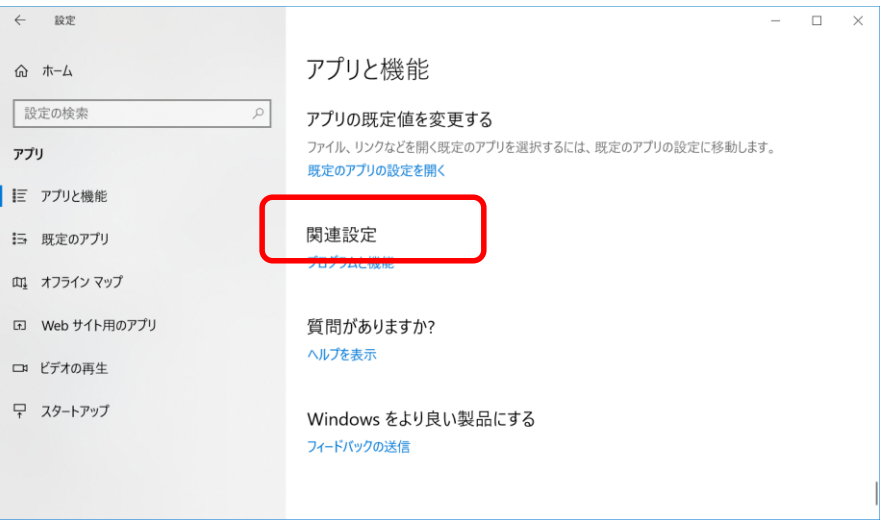

「Microsoft SQL Server 2012」を選択して右クリックし、アンインストールと変更を 実行してください。

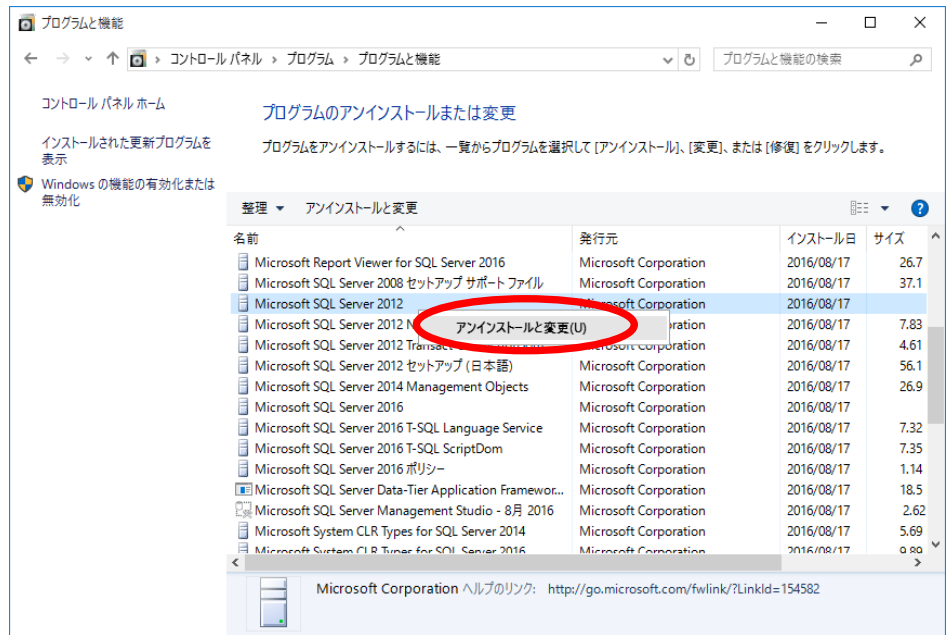

表示される画面の指示に従い選択します。

削除を選択してください。

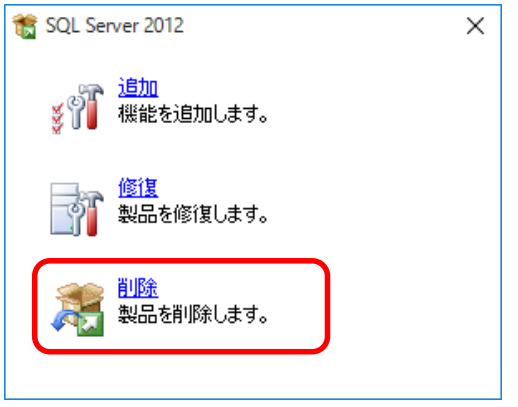

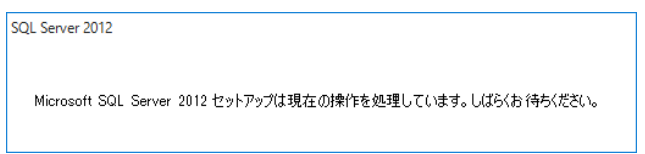

### OKを選択してください。

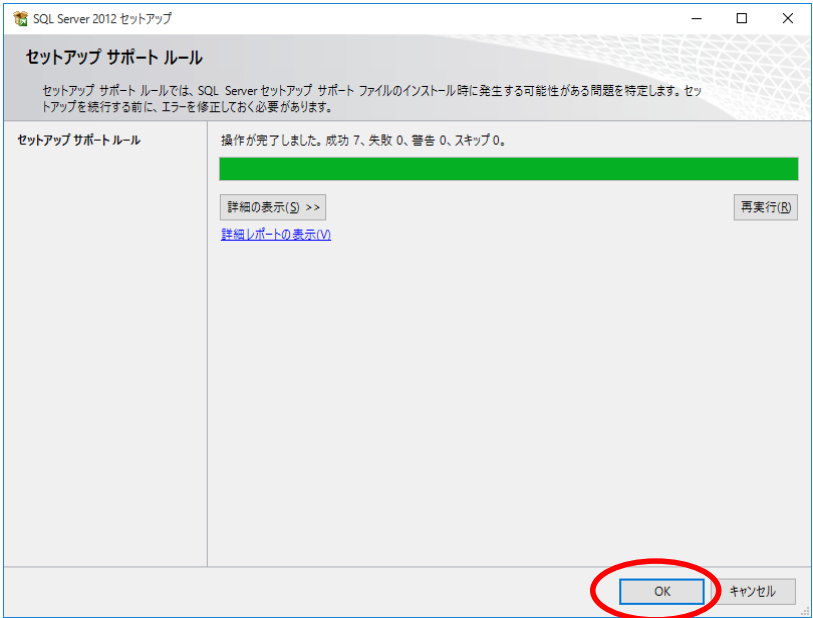

機能を削除するインスタンスに「SQLANALYSIS」を選択し「次へ」を選択してください。

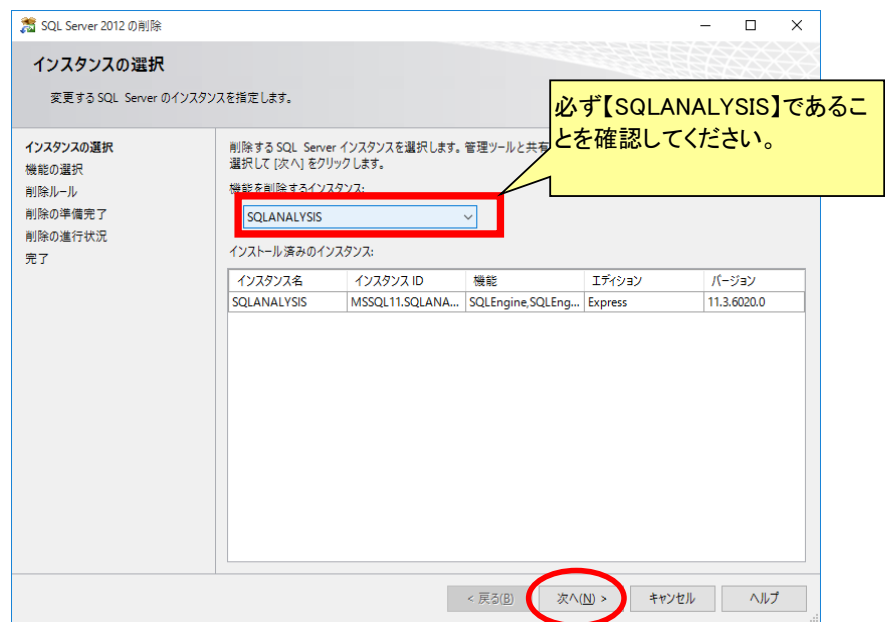

### SQLANALYSISの「データベースエンジンサービス」にチェックしてください。 「データベースエンジンサービス」と「SQL Server レプリケーション」が チェックされていることを確認し、「次へ」を選択してください。

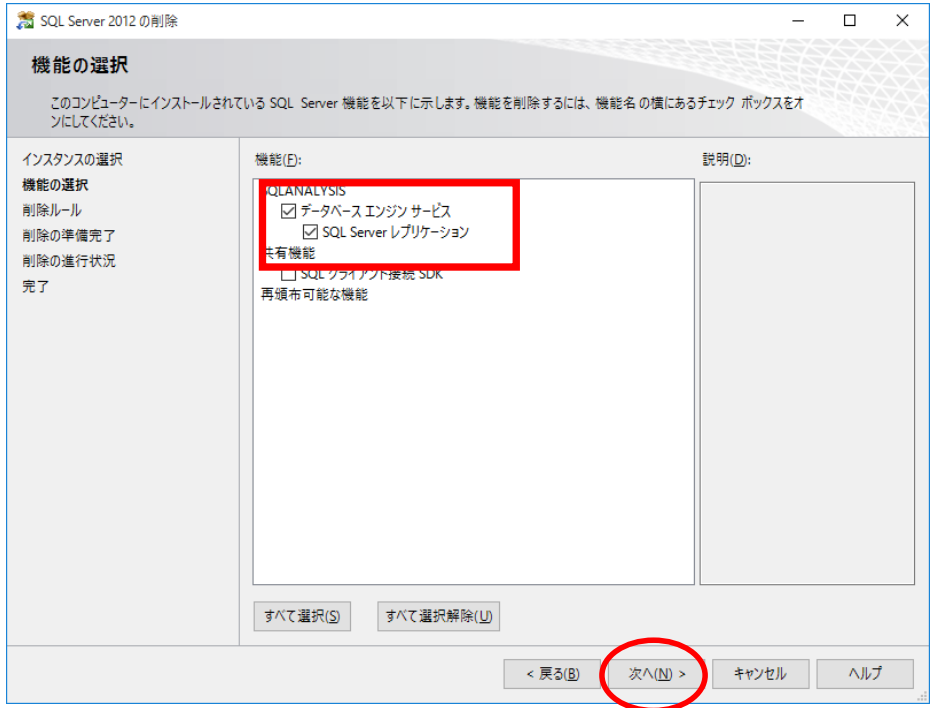

### 「次へ」を選択してください。

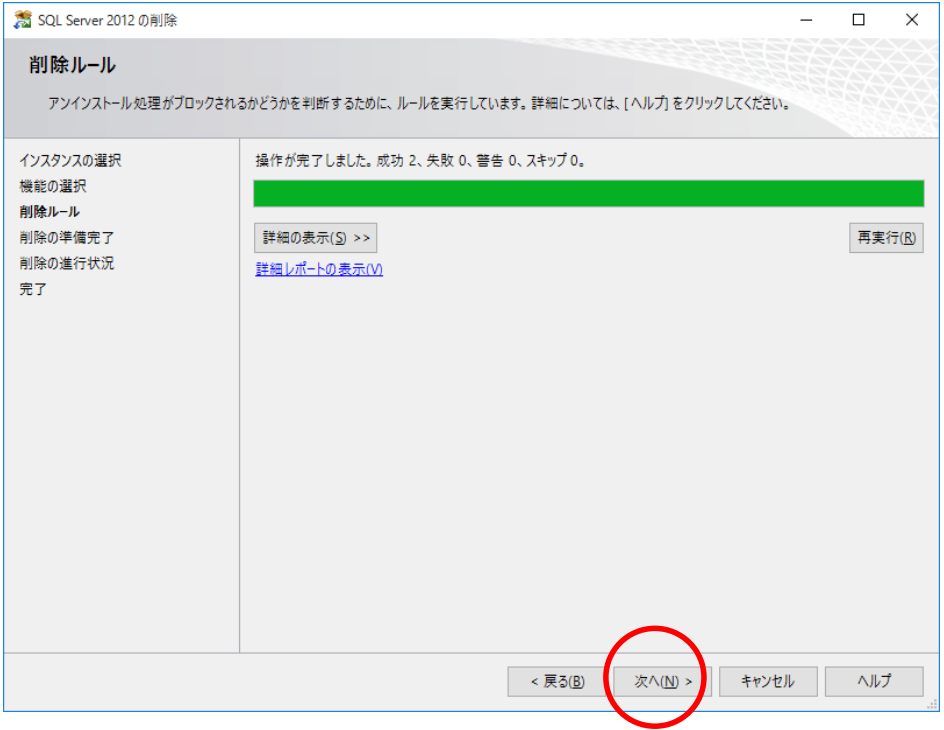

### 「削除」を選択してください。

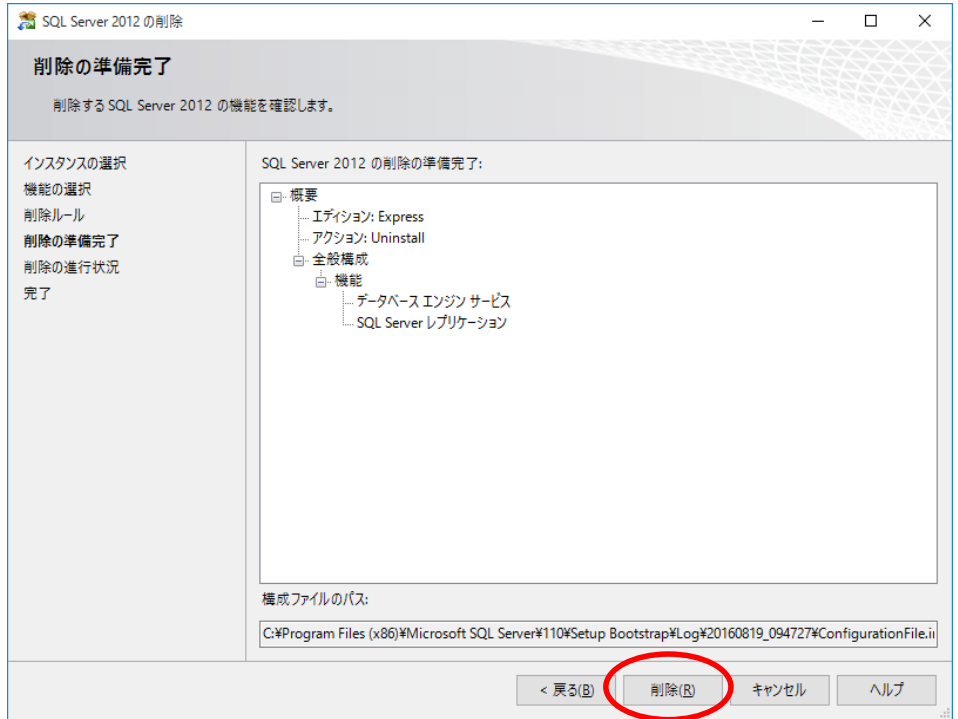

SQL Server 2012 の削除  $\overline{\Box}$  $\times$ 完了 SQL Server 2012 の削除が正常に完了しました。 インスタンスの選択 セットアップ操作または実行可能な次の手順に関する情報(I): 機能の選択 機能 开始 副除ルール 削除の準備完了 SQL Server レプリケーション 成功 削除の進行状況 完了 SQL 549-成功 セットアップ サポート ファイル 成功 概要ログ ファイルの保存先: C/¥Program Files (x86)¥Microsoft SQL Server¥110¥Setup Bootstrap¥Log¥20160819\_094727<br>¥Summary\_VPC14512\_20160819\_094727.txt 閉じる ヘルプ

正常に完了したことを確認し、「閉じる」を押してください。

#### ② インスタンスの物理削除

①の処理が終わったことを確認後、エクスプローラを開きます。

「C:\Program Files\Microsoft SQL Server\MSSQL11.SQLANALYSIS」フォルダを削除してください。 (64ビット環境の場合は、c:\Program Files (x86)\MSSQL11.SQLANALYSISとなります。) 「Microsoft SQL Server」フォルダを開き、

「MSSQL11.SQLANALYSIS」を選択していることを確認して右クリックで削除します。 ※2008R2の場合は**MSSQL11**が**MSSQL10**となりますので読み替えてご確認ください。

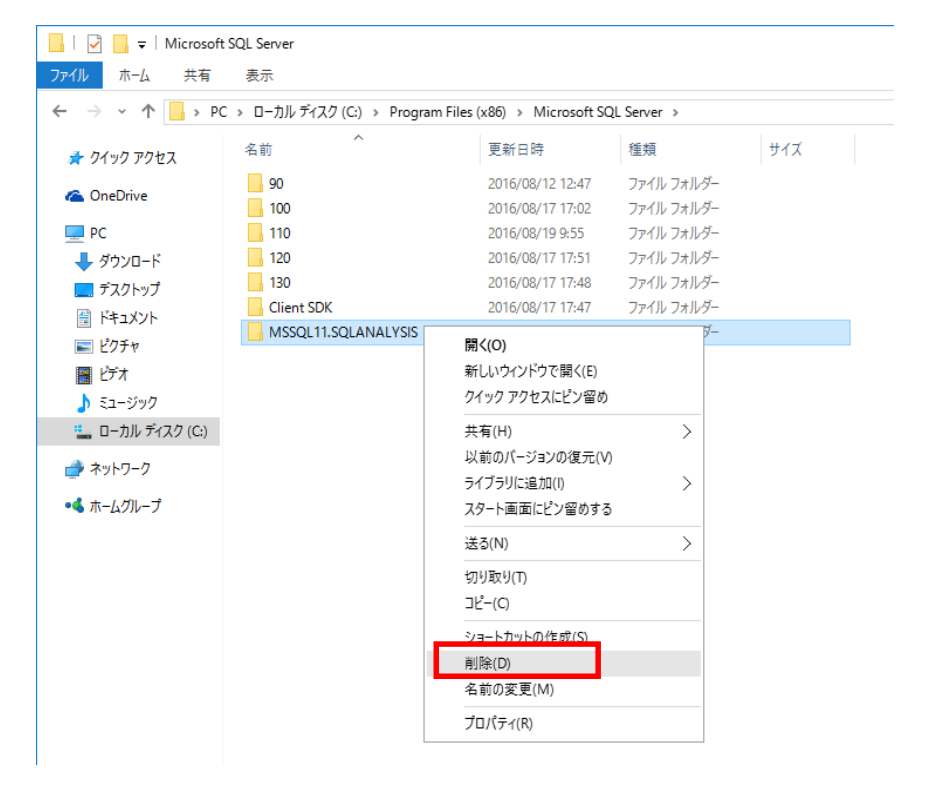

以上でアンインストールは完了です。